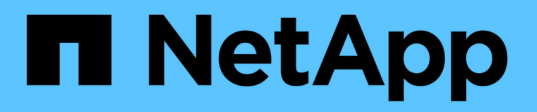

## **Configurer les certificats de serveur**

StorageGRID 11.8

NetApp May 17, 2024

This PDF was generated from https://docs.netapp.com/fr-fr/storagegrid-118/admin/global-certificatetypes.html on May 17, 2024. Always check docs.netapp.com for the latest.

# **Sommaire**

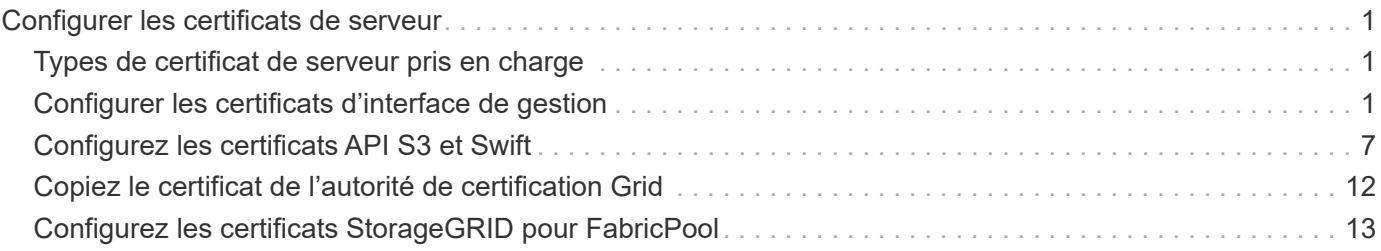

# <span id="page-2-0"></span>**Configurer les certificats de serveur**

## <span id="page-2-1"></span>**Types de certificat de serveur pris en charge**

Le système StorageGRID prend en charge les certificats personnalisés chiffrés avec RSA ou ECDSA (algorithme de signature numérique de courbe elliptique).

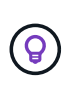

Le type de chiffrement de la stratégie de sécurité doit correspondre au type de certificat du serveur. Par exemple, les chiffrements RSA nécessitent des certificats RSA et les chiffrements ECDSA requièrent des certificats ECDSA. Voir ["Gérer les certificats de sécurité".](https://docs.netapp.com/fr-fr/storagegrid-118/admin/using-storagegrid-security-certificates.html) Si vous configurez une stratégie de sécurité personnalisée qui n'est pas compatible avec le certificat de serveur, vous pouvez le faire ["rétablir temporairement la stratégie de sécurité par défaut"](https://docs.netapp.com/fr-fr/storagegrid-118/admin/manage-tls-ssh-policy.html#temporarily-revert-to-default-security-policy).

Pour plus d'informations sur la façon dont StorageGRID sécurise les connexions client, reportez-vous à la section ["Sécurité pour les clients S3 et Swift"](https://docs.netapp.com/fr-fr/storagegrid-118/admin/security-for-clients.html).

## <span id="page-2-2"></span>**Configurer les certificats d'interface de gestion**

Vous pouvez remplacer le certificat de l'interface de gestion par défaut par un certificat personnalisé unique qui permet aux utilisateurs d'accéder à Grid Manager et au Gestionnaire de locataires sans rencontrer d'avertissement de sécurité. Vous pouvez également revenir au certificat d'interface de gestion par défaut ou en générer un nouveau.

### **Description de la tâche**

Par défaut, chaque nœud d'administration est doté d'un certificat signé par l'autorité de certification de la grille. Ces certificats signés par l'autorité de certification peuvent être remplacés par un seul certificat d'interface de gestion personnalisée commun et une clé privée correspondante.

Étant donné qu'un seul certificat d'interface de gestion personnalisée est utilisé pour tous les nœuds d'administration, vous devez spécifier le certificat en tant que certificat générique ou multidomaine si les clients doivent vérifier le nom d'hôte lors de la connexion à Grid Manager et au tenant Manager. Définissez le certificat personnalisé de sorte qu'il corresponde à tous les nœuds d'administration de la grille.

Vous devez terminer la configuration sur le serveur et, en fonction de l'autorité de certification racine (AC) que vous utilisez, les utilisateurs peuvent également avoir besoin d'installer le certificat d'autorité de certification Grid dans le navigateur Web qu'ils utiliseront pour accéder au Grid Manager et au Gestionnaire de locataires.

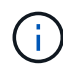

Pour garantir que les opérations ne sont pas interrompues par un certificat de serveur défaillant, l'alerte **expiration du certificat de serveur pour l'interface de gestion** est déclenchée lorsque ce certificat de serveur est sur le point d'expirer. Si nécessaire, vous pouvez afficher le moment où le certificat en cours expire en sélectionnant **CONFIGURATION** > **sécurité** > **certificats** et en consultant la date d'expiration du certificat de l'interface de gestion dans l'onglet Global.

Si vous accédez à Grid Manager ou au Gestionnaire de locataires à l'aide d'un nom de domaine au lieu d'une adresse IP, le navigateur affiche une erreur de certificat sans option de contournement si l'un des cas suivants se produit :

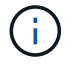

- Votre certificat d'interface de gestion personnalisée expire.
- Vous [restaurez le certificat de serveur par défaut à partir d'un certificat d'interface de gestion](#page-6-0) [personnalisée.](#page-6-0)

### **Ajoutez un certificat d'interface de gestion personnalisée**

Pour ajouter un certificat d'interface de gestion personnalisée, vous pouvez fournir votre propre certificat ou en générer un à l'aide de Grid Manager.

- 1. Sélectionnez **CONFIGURATION** > **sécurité** > **certificats**.
- 2. Dans l'onglet **Global**, sélectionnez **Management interface certificate**.
- 3. Sélectionnez **utiliser le certificat personnalisé**.
- 4. Chargez ou générez le certificat.

#### **Télécharger le certificat**

Téléchargez les fichiers de certificat de serveur requis.

- a. Sélectionnez **Télécharger le certificat**.
- b. Téléchargez les fichiers de certificat de serveur requis :
	- **Certificat de serveur** : fichier de certificat de serveur personnalisé (codé PEM).
	- **Clé privée de certificat** : fichier de clé privée de certificat de serveur personnalisé (.key).

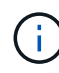

Les clés privées EC doivent être de 224 bits ou plus. Les clés privées RSA doivent être de 2048 bits ou plus.

- **Paquet CA** : un fichier facultatif unique contenant les certificats de chaque autorité de certification intermédiaire (AC). Le fichier doit contenir chacun des fichiers de certificat d'autorité de certification codés au PEM, concaténés dans l'ordre de la chaîne de certificats.
- c. Développez **Détails du certificat** pour afficher les métadonnées de chaque certificat que vous avez téléchargé. Si vous avez téléchargé un bundle CA facultatif, chaque certificat s'affiche sur son propre onglet.
	- Sélectionnez **Télécharger le certificat** pour enregistrer le fichier de certificat ou sélectionnez **Télécharger le paquet CA** pour enregistrer le lot de certificats.

Spécifiez le nom du fichier de certificat et l'emplacement de téléchargement. Enregistrez le fichier avec l'extension .pem.

Par exemple : storagegrid certificate.pem

- Sélectionnez **Copy certificate PEM** ou **Copy CA bundle PEM** pour copier le contenu du certificat pour le coller ailleurs.
- d. Sélectionnez **Enregistrer**.

Le certificat de l'interface de gestion personnalisée est utilisé pour toutes les nouvelles connexions ultérieures à Grid Manager, tenant Manager, Grid Manager API ou tenant Manager API.

#### **Générez un certificat**

Générez les fichiers de certificat du serveur.

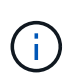

La meilleure pratique pour un environnement de production consiste à utiliser un certificat d'interface de gestion personnalisée signé par une autorité de certification externe.

- a. Sélectionnez **générer certificat**.
- b. Spécifiez les informations de certificat :

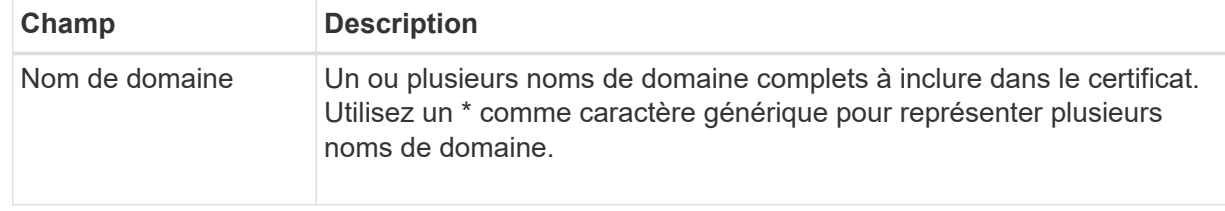

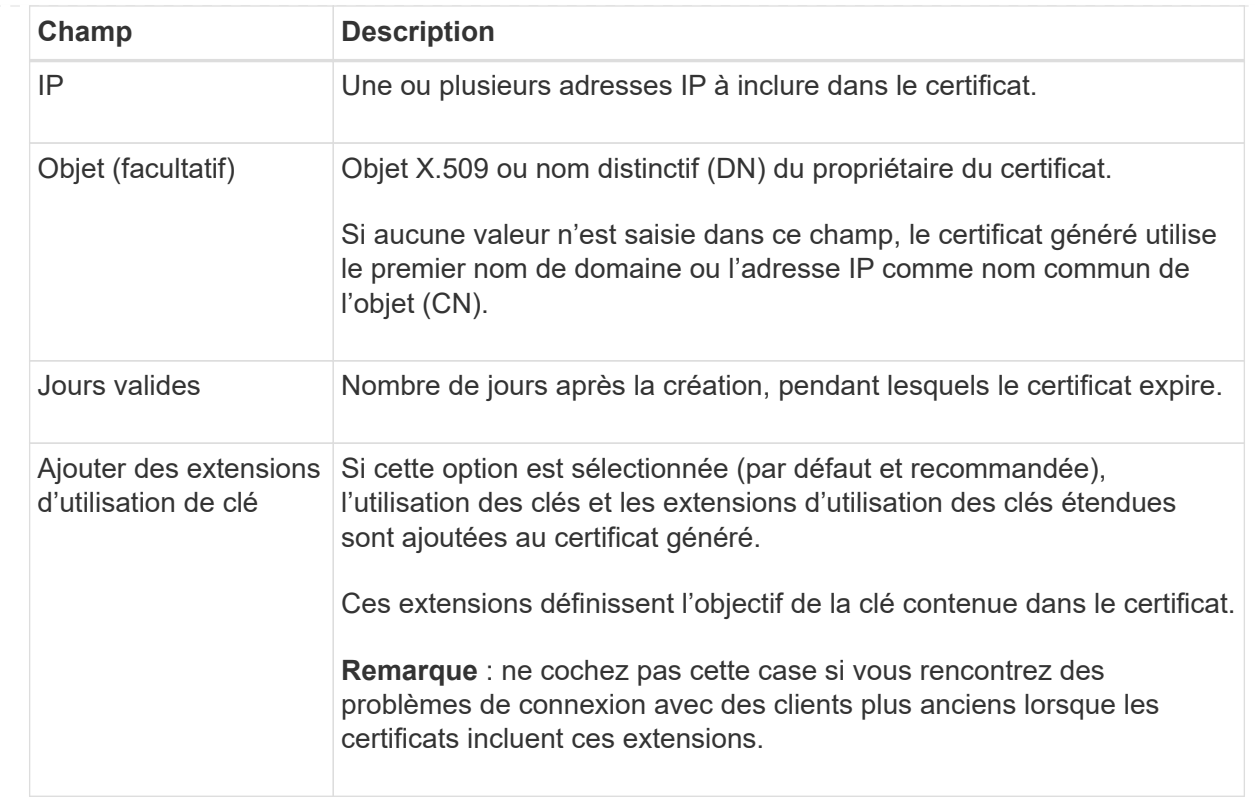

- c. Sélectionnez **generate**.
- d. Sélectionnez **Détails du certificat** pour afficher les métadonnées du certificat généré.
	- Sélectionnez **Télécharger le certificat** pour enregistrer le fichier de certificat.

Spécifiez le nom du fichier de certificat et l'emplacement de téléchargement. Enregistrez le fichier avec l'extension .pem.

Par exemple : storagegrid certificate.pem

- Sélectionnez **Copier le certificat PEM** pour copier le contenu du certificat pour le coller ailleurs.
- e. Sélectionnez **Enregistrer**.

Le certificat de l'interface de gestion personnalisée est utilisé pour toutes les nouvelles connexions ultérieures à Grid Manager, tenant Manager, Grid Manager API ou tenant Manager API.

5. Actualisez la page pour vous assurer que le navigateur Web est mis à jour.

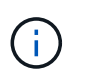

Après avoir téléchargé ou généré un nouveau certificat, autorisez jusqu'à un jour l'effacement des alertes d'expiration de certificat associées.

6. Une fois que vous avez ajouté un certificat d'interface de gestion personnalisé, la page de certificat de l'interface de gestion affiche des informations détaillées sur le certificat pour les certificats en cours d'utilisation.

Vous pouvez télécharger ou copier le certificat PEM selon vos besoins.

## <span id="page-6-0"></span>**Restaurez le certificat de l'interface de gestion par défaut**

Vous pouvez revenir à l'utilisation du certificat d'interface de gestion par défaut pour les connexions Grid Manager et tenant Manager.

#### **Étapes**

- 1. Sélectionnez **CONFIGURATION** > **sécurité** > **certificats**.
- 2. Dans l'onglet **Global**, sélectionnez **Management interface certificate**.
- 3. Sélectionnez **utiliser le certificat par défaut**.

Lorsque vous restaurez le certificat d'interface de gestion par défaut, les fichiers de certificat de serveur personnalisés que vous avez configurés sont supprimés et ne peuvent pas être récupérés du système. Le certificat d'interface de gestion par défaut est utilisé pour toutes les nouvelles connexions client suivantes.

4. Actualisez la page pour vous assurer que le navigateur Web est mis à jour.

### **Utilisez un script pour générer un nouveau certificat d'interface de gestion autosigné**

Si une validation stricte du nom d'hôte est requise, vous pouvez utiliser un script pour générer le certificat de l'interface de gestion.

#### **Avant de commencer**

- Vous avez ["autorisations d'accès spécifiques"](https://docs.netapp.com/fr-fr/storagegrid-118/admin/admin-group-permissions.html).
- Vous avez le Passwords.txt fichier.

#### **Description de la tâche**

La meilleure pratique pour un environnement de production consiste à utiliser un certificat signé par une autorité de certification externe.

#### **Étapes**

- 1. Obtenez le nom de domaine complet (FQDN) de chaque nœud d'administration.
- 2. Connectez-vous au nœud d'administration principal :
	- a. Saisissez la commande suivante : ssh admin@primary Admin Node IP
	- b. Entrez le mot de passe indiqué dans le Passwords.txt fichier.
	- c. Entrez la commande suivante pour passer à la racine : su -
	- d. Entrez le mot de passe indiqué dans le Passwords, txt fichier.

Lorsque vous êtes connecté en tant que root, l'invite passe de  $\frac{1}{2}$  à #.

- 3. Configurez StorageGRID avec un nouveau certificat auto-signé.
	- \$ sudo make-certificate --domains *wildcard-admin-node-fqdn* --type management
		- Pour --domains, Utilisez des caractères génériques pour représenter les noms de domaine complets de tous les nœuds d'administration. Par exemple : \*.ui.storagegrid.example.com utilise le caractère générique \* pour représenter admin1.ui.storagegrid.example.com et admin2.ui.storagegrid.example.com.
- Réglez --type à management Pour configurer le certificat de l'interface de gestion, utilisé par Grid Manager et tenant Manager.
- Par défaut, les certificats générés sont valables pendant un an (365 jours) et doivent être recréés avant leur expiration. Vous pouvez utiliser le --days argument pour remplacer la période de validité par défaut.

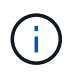

La période de validité d'un certificat commence quand make-certificate est exécuté. Vous devez vous assurer que le client de gestion est synchronisé avec la même source horaire que StorageGRID ; sinon, le client peut rejeter le certificat.

```
$ sudo make-certificate --domains *.ui.storagegrid.example.com --type
management --days 720
```
Le résultat contient le certificat public requis par votre client de l'API de gestion.

4. Sélectionnez et copiez le certificat.

Incluez les étiquettes DE DÉBUT et DE FIN dans votre sélection.

- 5. Déconnectez-vous du shell de commande. \$ exit
- 6. Vérifiez que le certificat a été configuré :
	- a. Accédez au Grid Manager.
	- b. Sélectionnez **CONFIGURATION** > **sécurité** > **certificats**
	- c. Dans l'onglet **Global**, sélectionnez **Management interface certificate**.
- 7. Configurez votre client de gestion pour utiliser le certificat public que vous avez copié. Incluez les balises DE DÉBUT et DE FIN.

### **Téléchargez ou copiez le certificat de l'interface de gestion**

Vous pouvez enregistrer ou copier le contenu du certificat de l'interface de gestion pour l'utiliser ailleurs.

- 1. Sélectionnez **CONFIGURATION** > **sécurité** > **certificats**.
- 2. Dans l'onglet **Global**, sélectionnez **Management interface certificate**.
- 3. Sélectionnez l'onglet **Server** ou **CA bundle**, puis téléchargez ou copiez le certificat.

#### **Téléchargez le fichier de certificat ou le bundle CA**

Téléchargez le certificat ou le bundle CA .pem fichier. Si vous utilisez un bundle CA facultatif, chaque certificat du bundle s'affiche dans son propre sous-onglet.

a. Sélectionnez **Télécharger le certificat** ou **Télécharger le paquet CA**.

Si vous téléchargez un bundle CA, tous les certificats des onglets secondaires de l'offre CA sont téléchargés en un seul fichier.

b. Spécifiez le nom du fichier de certificat et l'emplacement de téléchargement. Enregistrez le fichier avec l'extension .pem.

Par exemple : storagegrid certificate.pem

#### **Copie du certificat ou pack CA PEM**

Copiez le texte du certificat pour le coller ailleurs. Si vous utilisez un bundle CA facultatif, chaque certificat du bundle s'affiche dans son propre sous-onglet.

a. Sélectionnez **Copy Certificate PEM** ou **Copy CA bundle PEM**.

Si vous copiez un bundle CA, tous les certificats des onglets secondaires de l'offre CA sont copiés ensemble.

- b. Collez le certificat copié dans un éditeur de texte.
- c. Enregistrez le fichier texte avec l'extension .pem.

```
Par exemple: storagegrid certificate.pem
```
## <span id="page-8-0"></span>**Configurez les certificats API S3 et Swift**

Vous pouvez remplacer ou restaurer le certificat du serveur utilisé pour les connexions des clients S3 ou Swift aux nœuds de stockage ou pour équilibreur de charge des terminaux. Le certificat de serveur personnalisé de remplacement est spécifique à votre organisation.

#### **Description de la tâche**

Par défaut, chaque nœud de stockage est doté d'un certificat de serveur X.509 signé par l'autorité de certification de la grille. Ces certificats signés par l'autorité de certification peuvent être remplacés par un seul certificat de serveur personnalisé commun et une clé privée correspondante.

Un seul certificat de serveur personnalisé est utilisé pour tous les nœuds de stockage. Vous devez donc spécifier le certificat comme un certificat générique ou multidomaine si les clients doivent vérifier le nom d'hôte lors de la connexion au noeud final de stockage. Définissez le certificat personnalisé de sorte qu'il corresponde à tous les nœuds de stockage de la grille.

Une fois la configuration terminée sur le serveur, vous devrez également installer le certificat d'autorité de certification Grid dans le client API S3 ou Swift que vous utiliserez pour accéder au système, en fonction de l'autorité de certification racine (CA) que vous utilisez.

 $(i)$ 

Pour garantir que les opérations ne sont pas interrompues par un certificat de serveur défaillant, l'alerte **expiration du certificat de serveur global pour S3 et Swift API** est déclenchée lorsque le certificat de serveur racine est sur le point d'expirer. Si nécessaire, vous pouvez afficher le moment où le certificat en cours expire en sélectionnant **CONFIGURATION** > **sécurité** > **certificats** et en consultant la date d'expiration du certificat API S3 et Swift dans l'onglet Global.

Vous pouvez charger ou générer un certificat API S3 et Swift personnalisé.

## **Ajoutez un certificat S3 et Swift personnalisé**

- 1. Sélectionnez **CONFIGURATION** > **sécurité** > **certificats**.
- 2. Dans l'onglet **Global**, sélectionnez **S3 et certificat API Swift**.
- 3. Sélectionnez **utiliser le certificat personnalisé**.
- 4. Chargez ou générez le certificat.

#### **Télécharger le certificat**

Téléchargez les fichiers de certificat de serveur requis.

- a. Sélectionnez **Télécharger le certificat**.
- b. Téléchargez les fichiers de certificat de serveur requis :
	- **Certificat de serveur** : fichier de certificat de serveur personnalisé (codé PEM).
	- **Clé privée de certificat** : fichier de clé privée de certificat de serveur personnalisé (.key).

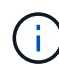

Les clés privées EC doivent être de 224 bits ou plus. Les clés privées RSA doivent être de 2048 bits ou plus.

- **Paquet CA** : un fichier facultatif unique contenant les certificats de chaque autorité de délivrance de certificat intermédiaire. Le fichier doit contenir chacun des fichiers de certificat d'autorité de certification codés au PEM, concaténés dans l'ordre de la chaîne de certificats.
- c. Sélectionnez les détails du certificat pour afficher les métadonnées et le PEM pour chaque certificat API S3 et Swift personnalisé chargé. Si vous avez téléchargé un bundle CA facultatif, chaque certificat s'affiche sur son propre onglet.
	- Sélectionnez **Télécharger le certificat** pour enregistrer le fichier de certificat ou sélectionnez **Télécharger le paquet CA** pour enregistrer le lot de certificats.

Spécifiez le nom du fichier de certificat et l'emplacement de téléchargement. Enregistrez le fichier avec l'extension .pem.

Par exemple : storagegrid certificate.pem

- Sélectionnez **Copy certificate PEM** ou **Copy CA bundle PEM** pour copier le contenu du certificat pour le coller ailleurs.
- d. Sélectionnez **Enregistrer**.

Le certificat de serveur personnalisé est utilisé pour les nouvelles connexions client S3 et Swift suivantes.

#### **Générez un certificat**

Générez les fichiers de certificat du serveur.

- a. Sélectionnez **générer certificat**.
- b. Spécifiez les informations de certificat :

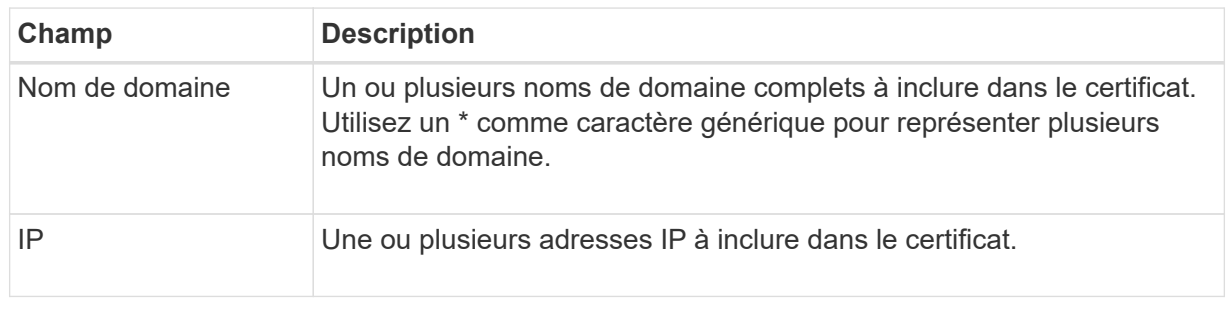

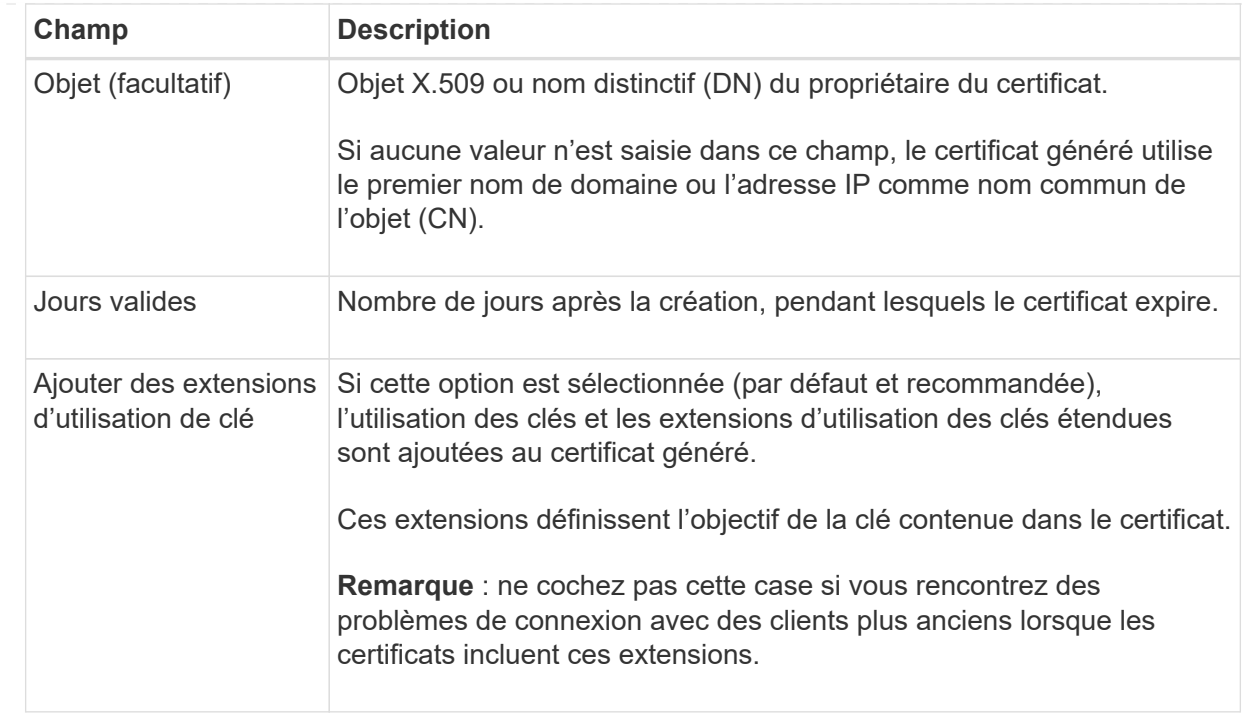

- c. Sélectionnez **generate**.
- d. Sélectionnez **Détails du certificat** pour afficher les métadonnées et PEM pour le certificat d'API S3 et Swift personnalisé qui a été généré.
	- Sélectionnez **Télécharger le certificat** pour enregistrer le fichier de certificat.

Spécifiez le nom du fichier de certificat et l'emplacement de téléchargement. Enregistrez le fichier avec l'extension .pem.

Par exemple : storagegrid certificate.pem

- Sélectionnez **Copier le certificat PEM** pour copier le contenu du certificat pour le coller ailleurs.
- e. Sélectionnez **Enregistrer**.

Le certificat de serveur personnalisé est utilisé pour les nouvelles connexions client S3 et Swift suivantes.

5. Sélectionnez un onglet pour afficher les métadonnées du certificat de serveur StorageGRID par défaut, un certificat signé par l'autorité de certification qui a été chargé ou un certificat personnalisé qui a été généré.

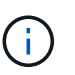

Après avoir téléchargé ou généré un nouveau certificat, autorisez jusqu'à un jour l'effacement des alertes d'expiration de certificat associées.

- 6. Actualisez la page pour vous assurer que le navigateur Web est mis à jour.
- 7. Après avoir ajouté un certificat d'API S3 et Swift personnalisé, la page de certificats d'API S3 et Swift affiche des informations détaillées sur le certificat d'API S3 et Swift personnalisé utilisé. Vous pouvez télécharger ou copier le certificat PEM selon vos besoins.

## **Restaurez le certificat API S3 et Swift par défaut**

Vous pouvez revenir à l'utilisation du certificat d'API S3 et Swift par défaut pour les connexions des clients S3 et Swift aux nœuds de stockage. Toutefois, vous ne pouvez pas utiliser le certificat par défaut des API S3 et Swift pour un terminal d'équilibrage des charges.

#### **Étapes**

- 1. Sélectionnez **CONFIGURATION** > **sécurité** > **certificats**.
- 2. Dans l'onglet **Global**, sélectionnez **S3 et certificat API Swift**.
- 3. Sélectionnez **utiliser le certificat par défaut**.

Lorsque vous restaurez la version par défaut du certificat d'API S3 et Swift global, les fichiers de certificat de serveur personnalisé que vous avez configurés sont supprimés et ne peuvent pas être récupérés du système. Le certificat par défaut des API S3 et Swift sera utilisé pour les nouvelles connexions clientes S3 et Swift suivantes aux nœuds de stockage.

4. Sélectionnez **OK** pour confirmer l'avertissement et restaurer le certificat API S3 et Swift par défaut.

Si vous disposez de l'autorisation d'accès racine et que le certificat d'API S3 et Swift personnalisé a été utilisé pour les connexions de terminal de l'équilibreur de charge, une liste de terminaux d'équilibreur de charge qui ne seront plus accessibles via le certificat d'API S3 et Swift par défaut s'affiche. Accédez à ["Configurer les terminaux de l'équilibreur de charge"](https://docs.netapp.com/fr-fr/storagegrid-118/admin/configuring-load-balancer-endpoints.html) pour modifier ou supprimer les points finaux affectés.

5. Actualisez la page pour vous assurer que le navigateur Web est mis à jour.

### **Téléchargez ou copiez le certificat API S3 et Swift**

Vous pouvez enregistrer ou copier le contenu du certificat de l'API S3 et Swift pour l'utiliser ailleurs.

- 1. Sélectionnez **CONFIGURATION** > **sécurité** > **certificats**.
- 2. Dans l'onglet **Global**, sélectionnez **S3 et certificat API Swift**.
- 3. Sélectionnez l'onglet **Server** ou **CA bundle**, puis téléchargez ou copiez le certificat.

#### **Téléchargez le fichier de certificat ou le bundle CA**

Téléchargez le certificat ou le bundle CA .pem fichier. Si vous utilisez un bundle CA facultatif, chaque certificat du bundle s'affiche dans son propre sous-onglet.

#### a. Sélectionnez **Télécharger le certificat** ou **Télécharger le paquet CA**.

Si vous téléchargez un bundle CA, tous les certificats des onglets secondaires de l'offre CA sont téléchargés en un seul fichier.

b. Spécifiez le nom du fichier de certificat et l'emplacement de téléchargement. Enregistrez le fichier avec l'extension .pem.

Par exemple : storagegrid certificate.pem

#### **Copie du certificat ou pack CA PEM**

Copiez le texte du certificat pour le coller ailleurs. Si vous utilisez un bundle CA facultatif, chaque certificat du bundle s'affiche dans son propre sous-onglet.

a. Sélectionnez **Copy Certificate PEM** ou **Copy CA bundle PEM**.

Si vous copiez un bundle CA, tous les certificats des onglets secondaires de l'offre CA sont copiés ensemble.

- b. Collez le certificat copié dans un éditeur de texte.
- c. Enregistrez le fichier texte avec l'extension .pem.

Par exemple : storagegrid certificate.pem

#### **Informations associées**

- ["UTILISEZ L'API REST S3"](https://docs.netapp.com/fr-fr/storagegrid-118/s3/index.html)
- ["Utilisez l'API REST de Swift"](https://docs.netapp.com/fr-fr/storagegrid-118/swift/index.html)
- ["Configuration des noms de domaine de terminaux S3"](https://docs.netapp.com/fr-fr/storagegrid-118/admin/configuring-s3-api-endpoint-domain-names.html)

## <span id="page-13-0"></span>**Copiez le certificat de l'autorité de certification Grid**

StorageGRID utilise une autorité de certification interne pour sécuriser le trafic interne, Ce certificat ne change pas si vous téléchargez vos propres certificats.

#### **Avant de commencer**

- Vous êtes connecté au Grid Manager à l'aide d'un ["navigateur web pris en charge"](https://docs.netapp.com/fr-fr/storagegrid-118/admin/web-browser-requirements.html).
- Vous avez ["autorisations d'accès spécifiques"](https://docs.netapp.com/fr-fr/storagegrid-118/admin/admin-group-permissions.html).

#### **Description de la tâche**

Si un certificat de serveur personnalisé a été configuré, les applications client doivent vérifier le serveur à l'aide du certificat de serveur personnalisé. Ils ne doivent pas copier le certificat de l'autorité de certification depuis le système StorageGRID.

#### **Étapes**

- 1. Sélectionnez **CONFIGURATION** > **sécurité** > **certificats**, puis sélectionnez l'onglet **Grid CA**.
- 2. Dans la section **Certificate PEM**, téléchargez ou copiez le certificat.

## **Téléchargez le fichier de certificat** Téléchargez le certificat .pem fichier. a. Sélectionnez **Télécharger le certificat**. b. Spécifiez le nom du fichier de certificat et l'emplacement de téléchargement. Enregistrez le fichier avec l'extension .pem. Par exemple : storagegrid certificate.pem **Copie du certificat PEM** Copiez le texte du certificat pour le coller ailleurs. a. Sélectionnez **Copier le certificat PEM**. b. Collez le certificat copié dans un éditeur de texte.

c. Enregistrez le fichier texte avec l'extension .pem.

Par exemple : storagegrid certificate.pem

## <span id="page-14-0"></span>**Configurez les certificats StorageGRID pour FabricPool**

Pour les clients S3 qui valident rigoureusement le nom d'hôte et ne prennent pas en charge la désactivation de la validation stricte du nom d'hôte, comme les clients ONTAP qui utilisent FabricPool, vous pouvez générer ou télécharger un certificat de serveur lorsque vous configurez le terminal de l'équilibreur de charge.

#### **Avant de commencer**

- Vous avez ["autorisations d'accès spécifiques"](https://docs.netapp.com/fr-fr/storagegrid-118/admin/admin-group-permissions.html).
- Vous êtes connecté au Grid Manager à l'aide d'un ["navigateur web pris en charge"](https://docs.netapp.com/fr-fr/storagegrid-118/admin/web-browser-requirements.html).

#### **Description de la tâche**

Lorsque vous créez un noeud final d'équilibreur de charge, vous pouvez générer un certificat de serveur autosigné ou télécharger un certificat signé par une autorité de certification connue. Dans les environnements de production, vous devez utiliser un certificat signé par une autorité de certification connue. Les certificats signés par une autorité de certification peuvent être pivotés sans interruption. Elles sont également plus sécurisées parce qu'elles offrent une meilleure protection contre les attaques de l'homme au milieu.

Les étapes suivantes fournissent des instructions d'ordre général pour les clients S3 qui utilisent FabricPool. Pour plus d'informations et de procédures, reportez-vous à la section ["Configuration de StorageGRID pour](https://docs.netapp.com/fr-fr/storagegrid-118/fabricpool/index.html) [FabricPool"](https://docs.netapp.com/fr-fr/storagegrid-118/fabricpool/index.html).

- 1. Configurez également un groupe haute disponibilité (HA) pour FabricPool à utiliser.
- 2. Créez un terminal d'équilibrage de charge S3 pour FabricPool.

Lorsque vous créez un noeud final d'équilibreur de charge HTTPS, vous êtes invité à télécharger votre certificat de serveur, votre clé privée de certificat et votre bundle CA facultatif.

3. Association de StorageGRID en tant que Tier cloud dans ONTAP

Spécifiez le port de point final de l'équilibreur de charge et le nom de domaine complet utilisé dans le certificat de l'autorité de certification que vous avez téléchargé. Ensuite, indiquez le certificat de l'autorité de certification.

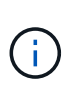

Si une autorité de certification intermédiaire a émis le certificat StorageGRID, vous devez fournir le certificat CA intermédiaire. Si le certificat StorageGRID a été émis directement par l'autorité de certification racine, vous devez fournir le certificat d'autorité de certification racine.

#### **Informations sur le copyright**

Copyright © 2024 NetApp, Inc. Tous droits réservés. Imprimé aux États-Unis. Aucune partie de ce document protégé par copyright ne peut être reproduite sous quelque forme que ce soit ou selon quelque méthode que ce soit (graphique, électronique ou mécanique, notamment par photocopie, enregistrement ou stockage dans un système de récupération électronique) sans l'autorisation écrite préalable du détenteur du droit de copyright.

Les logiciels dérivés des éléments NetApp protégés par copyright sont soumis à la licence et à l'avis de nonresponsabilité suivants :

CE LOGICIEL EST FOURNI PAR NETAPP « EN L'ÉTAT » ET SANS GARANTIES EXPRESSES OU TACITES, Y COMPRIS LES GARANTIES TACITES DE QUALITÉ MARCHANDE ET D'ADÉQUATION À UN USAGE PARTICULIER, QUI SONT EXCLUES PAR LES PRÉSENTES. EN AUCUN CAS NETAPP NE SERA TENU POUR RESPONSABLE DE DOMMAGES DIRECTS, INDIRECTS, ACCESSOIRES, PARTICULIERS OU EXEMPLAIRES (Y COMPRIS L'ACHAT DE BIENS ET DE SERVICES DE SUBSTITUTION, LA PERTE DE JOUISSANCE, DE DONNÉES OU DE PROFITS, OU L'INTERRUPTION D'ACTIVITÉ), QUELLES QU'EN SOIENT LA CAUSE ET LA DOCTRINE DE RESPONSABILITÉ, QU'IL S'AGISSE DE RESPONSABILITÉ CONTRACTUELLE, STRICTE OU DÉLICTUELLE (Y COMPRIS LA NÉGLIGENCE OU AUTRE) DÉCOULANT DE L'UTILISATION DE CE LOGICIEL, MÊME SI LA SOCIÉTÉ A ÉTÉ INFORMÉE DE LA POSSIBILITÉ DE TELS DOMMAGES.

NetApp se réserve le droit de modifier les produits décrits dans le présent document à tout moment et sans préavis. NetApp décline toute responsabilité découlant de l'utilisation des produits décrits dans le présent document, sauf accord explicite écrit de NetApp. L'utilisation ou l'achat de ce produit ne concède pas de licence dans le cadre de droits de brevet, de droits de marque commerciale ou de tout autre droit de propriété intellectuelle de NetApp.

Le produit décrit dans ce manuel peut être protégé par un ou plusieurs brevets américains, étrangers ou par une demande en attente.

LÉGENDE DE RESTRICTION DES DROITS : L'utilisation, la duplication ou la divulgation par le gouvernement sont sujettes aux restrictions énoncées dans le sous-paragraphe (b)(3) de la clause Rights in Technical Data-Noncommercial Items du DFARS 252.227-7013 (février 2014) et du FAR 52.227-19 (décembre 2007).

Les données contenues dans les présentes se rapportent à un produit et/ou service commercial (tel que défini par la clause FAR 2.101). Il s'agit de données propriétaires de NetApp, Inc. Toutes les données techniques et tous les logiciels fournis par NetApp en vertu du présent Accord sont à caractère commercial et ont été exclusivement développés à l'aide de fonds privés. Le gouvernement des États-Unis dispose d'une licence limitée irrévocable, non exclusive, non cessible, non transférable et mondiale. Cette licence lui permet d'utiliser uniquement les données relatives au contrat du gouvernement des États-Unis d'après lequel les données lui ont été fournies ou celles qui sont nécessaires à son exécution. Sauf dispositions contraires énoncées dans les présentes, l'utilisation, la divulgation, la reproduction, la modification, l'exécution, l'affichage des données sont interdits sans avoir obtenu le consentement écrit préalable de NetApp, Inc. Les droits de licences du Département de la Défense du gouvernement des États-Unis se limitent aux droits identifiés par la clause 252.227-7015(b) du DFARS (février 2014).

#### **Informations sur les marques commerciales**

NETAPP, le logo NETAPP et les marques citées sur le site<http://www.netapp.com/TM>sont des marques déposées ou des marques commerciales de NetApp, Inc. Les autres noms de marques et de produits sont des marques commerciales de leurs propriétaires respectifs.